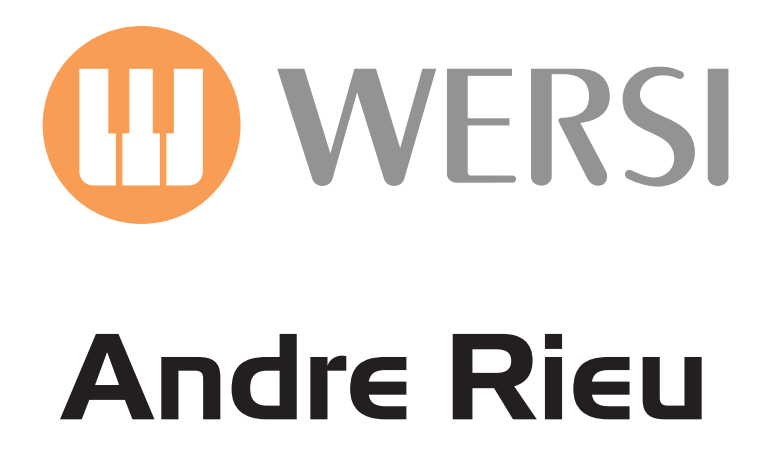

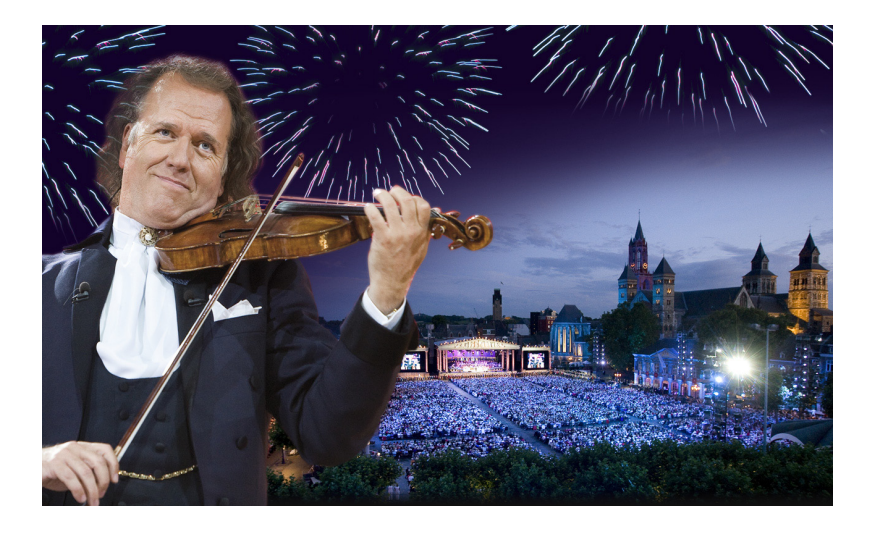

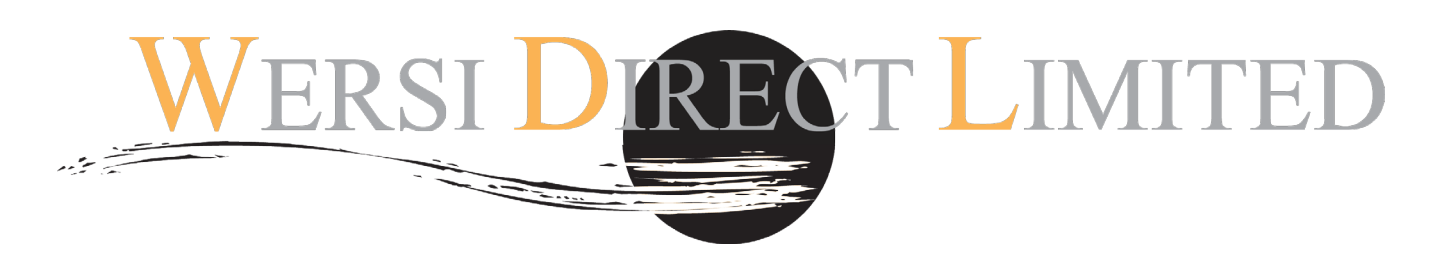

Software OAS 7.1 Revision 42 upwards required

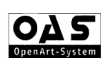

**The wonderful sound of the Andre Rieu violin and his orchestra is at your finger tips! His beautiful vintage violin sound is loved the world over!**

**This new software features both professionally created sound registrations, but also features 'Sound Control' and 'Expression Control' for the most beautiful and expressive sound.** 

**As you play, you'll hear the sound of violins, orchestral strings, choirs and more weave together in harmony as you use your expression pedal for beautiful orchestral dynamics.** 

# **Loading Instructions**

#### **Loading from CD/DVD.**

- 1. Insert your CD/DVD or USB device into the CD/DVD or USB drive.
- 2. Press the 'Settings' tab at the top right corner of the Main Display.
- 3. Press the 'OAS Database' Button in the central column of buttons.

4. A new small window will appear. Press the button marked 'Total Preset Manager' at the bottom of the centre of the new window.

5. The Total Manager will now be displayed.

6. Press the 'Import' button.

7. Select the 'Drive' that is your instruments CD/DVD or USB drive.

8. Once you have selected your CD/DVD or USB drive, the folder titled 'Andre Rieu Edition' will be displayed. The Registration Total Presets are enclosed in this folder. Touch the folder. The Total Presets will now be shown. Press the 'Select All' button.

(Create A User Group - to save your new Andre Rieu Edition Total Presets, you may wish to create a new User Group. Press the 'New Group' button and input the name 'AR Edition' as the name or something similar on the virtual typewriter. Press the 'Enter' button).

9. Now that the Total Presets are highlighted in Red, press the 'Load' button.

10. A new window will be displayed. Please select a free slot to save the Total Preset Registrations and press 'Save'. Please be aware that any Presets that currently occupy any of the slots that you select, will be overwritten. Please take care to select only free / vacant slots.

# **Registration Recall**

## **Using Quickload**

- 1. From the Main Display press the 'Quickload' button.
- 2. Press the 'Presets' button at the top of the screen (Left hand side)
- 3. Make sure that you have 'User Presets selected for the menu displaying the Preset content of your OAS instrument.
- 4. Scroll down to the new '**AR Edition'** registrations' in the slots that you have saved them to.
- 5. Select the Total Preset registration from the list and press the large 'Load' button in the bottom right hand corner.

## **Using 'Easy Preset' Function**

- 1. From the Main Display press the 'Easy Preset' button.
- 2. Select the User Bank on the right hand side to navigate to the new registration Total Presets.

3. Simply select the desired registration displayed on the Easy Preset display for the entire instrument to be loaded instantly!

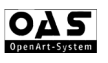

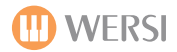

#### **REGISTRATIONS**

- **1. Love Theme (from the Godfather) (5 Registrations)**
- **2. John Dunbars Theme (5 Registrations)**
- **3. Strangers in Paradise (5 Registrations)**
- **4. Lara's Theme (5 Registrations)**
- **5. Moon River (5 Registrations)**
- **6. Adagio (5 Registrations)**
- **7. Bolero(5 Registrations)**
- **8. Conquest of Paradise (5 Registrations)**
- **9. Zorba's Dance (5 Registrations)**
- **10. Radetzky March (5 Registrations)**

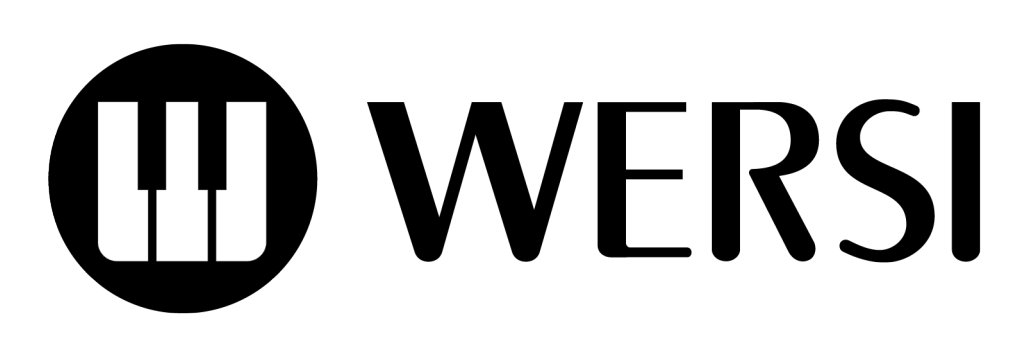